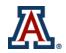

## **Quickbase Hours Reporting Instructions**

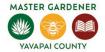

Updated 6/15/2023

Website link: <a href="https://extension.arizona.edu/yavapai-master-gardeners">https://extension.arizona.edu/yavapai-master-gardeners</a>
Click on Report Hours Electronically

### Two reporting options:

Single entry form

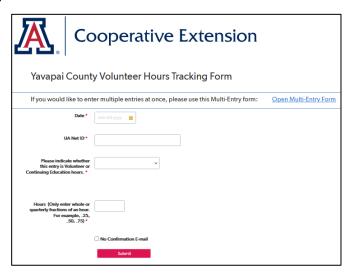

### Multi-entry form

Please use this form to submit multiple entries of volunteer hours. Be sure to confirm the entries. If you do not wish to receive a confirmation email, please click the box "No Confirmation Email".

For the Hours entries, please enter whole hours / quarter-hour increments (.25, .50, .75).

Please click "Save" when you are done entering hours.

Yavapai Submissions Multi Entry Form (YAV)

| New Submission More ▼ 0 Submission records |           |           |        |                |       |                        |                                                     |                     |                          |                              |                   | mission records              |
|--------------------------------------------|-----------|-----------|--------|----------------|-------|------------------------|-----------------------------------------------------|---------------------|--------------------------|------------------------------|-------------------|------------------------------|
|                                            | Date<br>* | UA Net ID | County | CE vs.<br>Vol. | Hours | Volunteer Help<br>Desk | Volunteer Public<br>Garden/Landscape<br>/Greenhouse | Volunteer<br>School | Volunteer Event<br>Table | Volunteer Other<br>(Explain) | CE<br>Explanation | No<br>Confirmation<br>E-mail |
|                                            |           |           |        |                |       |                        |                                                     |                     |                          |                              |                   |                              |
|                                            |           |           |        |                |       |                        |                                                     |                     |                          |                              |                   |                              |
|                                            |           |           |        |                |       |                        |                                                     |                     |                          |                              |                   |                              |
|                                            |           |           |        |                |       |                        |                                                     |                     |                          |                              |                   |                              |

## Single Entry Form

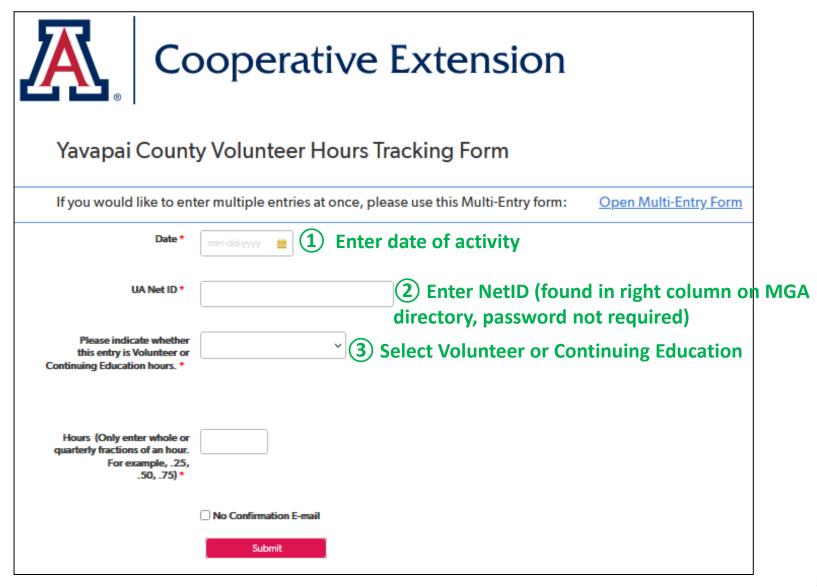

## Single Entry Form continued

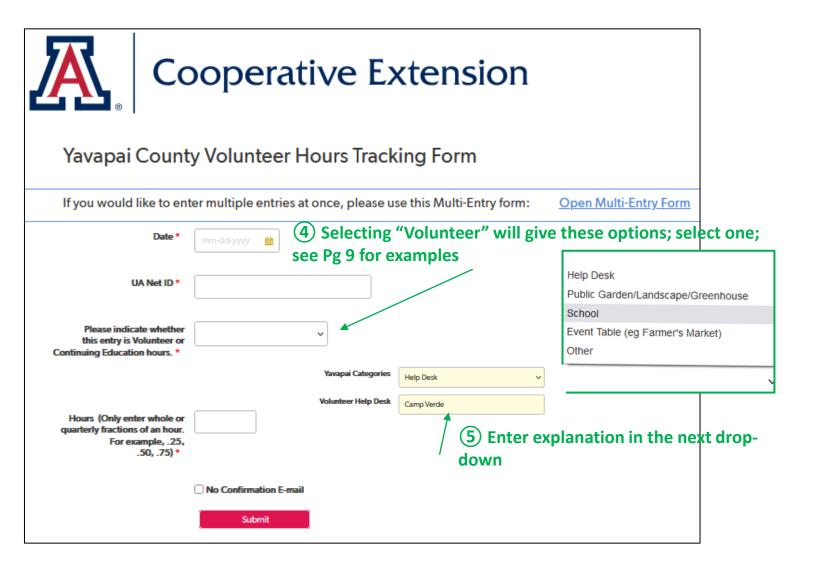

## Single Entry Form continued

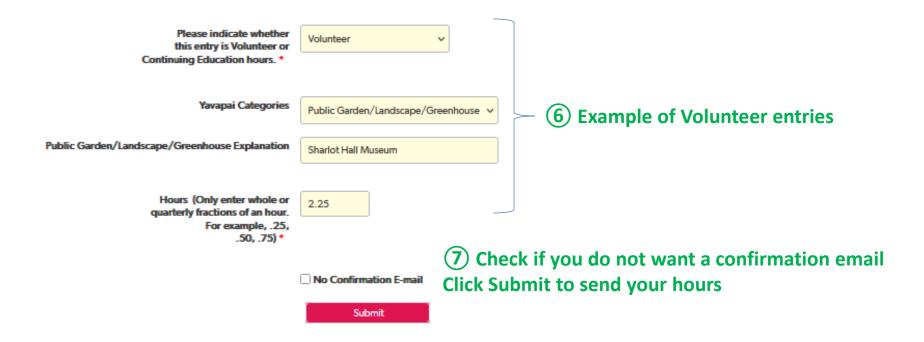

## **Multiple Entries**

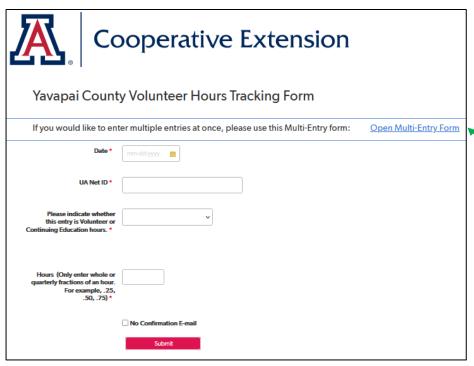

**Click on Open Multi-Entry Form** 

## Multiple Entries Form

5 To submit, click "SAVE" or "Apply Changes"

Save will submit and take you to another screen.

Apply Changes will submit and keep you on the same page in case you need to leave and come back in a few minutes.

#### Yavapai Submissions Multi Entry Form (YAV)

Please use this form to submit multiple entries of volunteer hours. Be sure to confirm the entries. If you do not wish to receive a confirmation email, please click the box "No Confirmation Email"

Save Apply Changes Cancel

For the Hours entries, please enter whole hours / quarter-hour increments (.25, .50, .75).

Please click "Save" when you are done entering hours.

| New Submission | More ▼ 0 Submiss |           |         |                         |       |                        |                                                     |                     |                          |                                |                             |                             |
|----------------|------------------|-----------|---------|-------------------------|-------|------------------------|-----------------------------------------------------|---------------------|--------------------------|--------------------------------|-----------------------------|-----------------------------|
|                | Date *           | UA Net ID | County  | CE vs. Vol.             | Hours | Volunteer Help<br>Desk | Volunteer Public<br>Garden/Landscape<br>/Greenhouse | Volunteer<br>School | Volunteer Event<br>Table | Volunteer Other<br>(Explain)   | CE Explanation              | No<br>Confirmatio<br>E-mail |
|                | 05/23/2023       | barnesm   | Yavapai | Volunteer               | 3     | Prescott               |                                                     |                     |                          |                                |                             |                             |
|                | 05/23/2023       | barnesm   | Yavapai | Volunteer               | 1.5   |                        |                                                     |                     |                          | Set-up for May 24th<br>Session |                             | <b>~</b>                    |
|                | 6/5/2023         | barnesm   | Yavapai | Continuing<br>Education | 1     |                        |                                                     |                     |                          |                                | YouTube Companion<br>Plants | 0                           |
|                |                  |           |         |                         |       |                        |                                                     |                     |                          |                                |                             |                             |
|                |                  | _         |         | _                       |       |                        | '                                                   |                     | '                        |                                |                             |                             |
|                | (1)Ent           |           |         | D, Vol vs C<br>hours    | E &   |                        | 2 Enter v                                           | olunteer            | activity                 | or 3E                          | nter CE Activit             | ty                          |

4 If you ✓ No Confirmation Email you will NOT be sent an email confirmation; if you DO NOT ✓ No Confirmation Email you will be sent an email confirmation for each line entered. See pg 9.

## **Examples** to give you an idea of where to post your volunteer activities - only need a few words

### **Volunteer Hours**

#### Help Desk Column

Camp Verde desk

Prescott Lunch & Learn (or could also be reported as CE)

Prescott – tallying contacts

Camp Verde remote email

Prescott research for HD

#### Public Garden / Landscape / Greenhouse Column

Yavapai College Greenhouse

**Highlands Center Board** 

Highlands Center Landscape

Heritage Zoo Garden

Sharlot Hall Museum

Sedona Heritage Museum

Sedona Childrens' Garden

**HOA** Landscape

\_\_\_\_ Community Garden

City of Sedona Landscape Project

VA (grounds, greenhouse, CLC)

#### **Event Table** Column

Chino Valley FM

XX Garden Club plant sale info table Check-out supplies

#### **School** Column

XX school – after school program School Lesson Plan project

#### **Other** Column

Write Connections article

Meet a MG

Meeting with mentee

Seed project

MGA committee meetings

Officer / committee activities

Plant database

NHI data entry

Plant sale activities

Extension office landscape maintenance

Advice to neighbors

Speaker Bureau Zoom co-host

Prepared/delivered presentation on \_\_\_\_\_

MGA business meeting

## **Continuing Education Hours**

#### **CE Explanation** Column

IPM webinar

YouTube "Eating Beauty"

MGA mtg Microgreens

Attended hydroponics class

# Input Tips

- To copy NetID on subsequent lines on Multiple Entry Form
  - 1. Enter Net ID on first line
  - 2. Drag curser from entry to subsequent lines so they are highlighted
  - 3. Right click mouse
  - 4. Select "Fill Down"
- When you enter the date, either you enter the entire date, e.g. 8/21/21 or click on the calendar to select the date. Be sure that the correct year gets entered. This is important if you are reporting hours for the previous calendar year. The default is the current calendar year.
- There is no edit on NetID be sure it is entered correctly. You NetID is on the MGA Directory.
- If entering bulk hours for the month, e.g. maintaining Sharlot Hall landscape, enter the date of the last day of the month, e.g. 7/31/22 and the total hours for that month. No need to make separate entries for each date of same activity.
- If you start to make entries on a line on the Multiple Entries form and decide not to fill in that line, you may receive an error message when you try to Save, as the systems thinks you forgot to finish. In that case enter 0 in the hours field. When I review the entries, I will delete that line of partial data.
- ➤ Please still try to have your hours submitted by the 5<sup>th</sup> of the following month so reports can be pulled, nametags can be ordered, etc.
- > If you want to print your screen entries before saving/submitting
  - 1. PC Press the main Win key and PrtSc at the same time. This will take a screenshot of the entire current screen. The screen may flash or dim to let you know the shot was successfully taken. OR, you can press the Alt and PrtSc keys. Image will be saved to your Screenshots folder.
  - 2. MAC Press Shift-Command-3 keys in combination. Screenshots are saved to MACs desktop in PNG format.

# **Email Reports**

If you did not check *No Confirmation Email*, you will receive a confirmation email – example:

#### Hi, Mary!

Thank you for entering your recent hours! This e-mail is to confirm that 3.5 hours have been recorded for the date of 08-23-2021. If this is inaccurate or you need to make any corrections to this submission, please contact your local county office to have your entry corrected. Be sure to reference Submission ID# 243993 to ensure the right record is corrected.

# If you have an "active" status you will receive an email report on the 1<sup>st</sup> of each month – it will include:

- o all time (cumulative) volunteer & continuing education hours
- current fiscal year volunteer & continuing education hours
- o all individual hours reported for the 2 most recent years

This will allow you to see what has been posted and request corrections if needed.

Notify Mary Barnes if you do not want to receive the report or if you are not receiving the report.

# **Submission Corrections**

You cannot make changes after submitting your hours. Contact Mary Barnes if changes are needed. She will make the changes and send you a message containing your corrected record. Example of the printout:

| Date       | County  | UA Net ID   | Hours  | CE vs. Vol.          | Help Desk              | School                                                        | Public Garden/Landscape/Greenhouse |  |  |  |
|------------|---------|-------------|--------|----------------------|------------------------|---------------------------------------------------------------|------------------------------------|--|--|--|
| 07-31-2021 | Yavapai | cri3        | 8      | Volunteer            |                        |                                                               | HOA landscape                      |  |  |  |
| 06-30-2021 | Yavapai | cri3        | 1.5    | Volunteer            |                        |                                                               |                                    |  |  |  |
| 05-31-2021 | Yavapai | cri3        | 1.5    | Volunteer            | =                      | 5                                                             |                                    |  |  |  |
| 04-30-2021 | Yavapai | cri3        | 1.5    | Volunteer            | Note: Jan              | Note: January to June 2021 hours                              |                                    |  |  |  |
| 03-31-2021 | Yavapai | <u>cri3</u> | 2      | Volunteer            | will not show reasons. |                                                               |                                    |  |  |  |
| 02-28-2021 | Yavapai | cri3        | 2      | Continuing Education |                        | The reasons for Vol and CE begin with the 7/1/21 fiscal year. |                                    |  |  |  |
| 02-28-2021 | Yavapai | <u>cri3</u> | 4.5    | Volunteer            |                        |                                                               |                                    |  |  |  |
| 01-31-2021 | Yavapai | cri3        | 9.5    | Continuing Education | with the <i>i</i>      | //1/21 t                                                      | iscal year.                        |  |  |  |
| 01-31-2021 | Yavapai | cri3        | 2      | Volunteer            |                        |                                                               |                                    |  |  |  |
| 12-31-2020 | Yavapai | cri3        | 20     | Continuing Education | 12/31/202              | 0 entries                                                     | are your                           |  |  |  |
| 12-31-2020 | Yavapai | <u>cri3</u> | 161.75 | Volunteer            | cumulative             | e hours u                                                     | s up to that date.                 |  |  |  |
|            |         | 10-         | 214.25 |                      |                        |                                                               | '                                  |  |  |  |